# **Vnos novega artikla:**

Menu: Šifranti -> Artikli -> Prodajni artikli – Storitve:

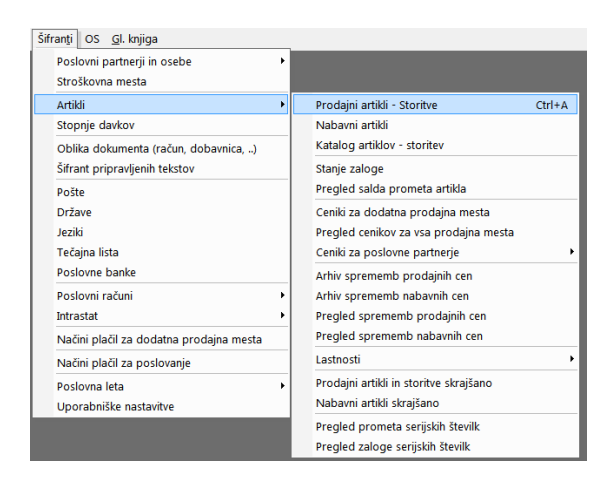

Vrstni red vnosa podatkov za vnos novega artikla. Rdeče obarvani oblački pomenijo obvezen vnos:

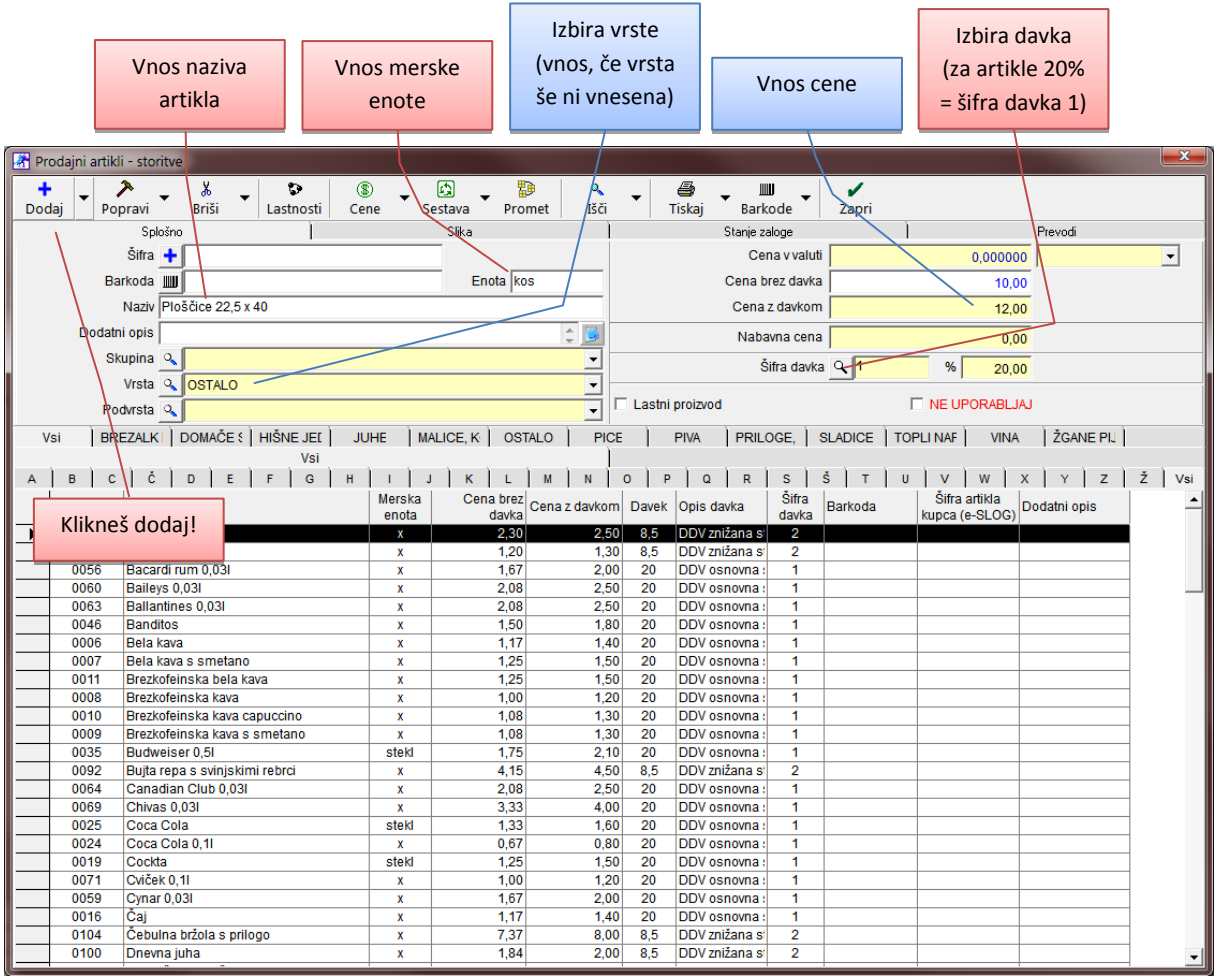

Po kliku na gumb »Dodaj« program vpraša:

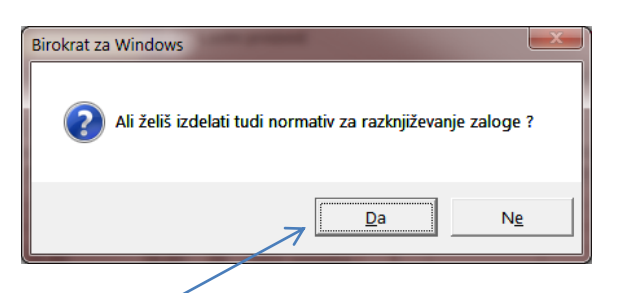

Klikneš »Da«, če gre za artikel, ki se prodaja kosovno. Pri gostinskih artiklih, ki se prodajajo po dcl in nabavljajo v litrski enoti priporočamo, da kliknete »Ne« in posebej vnesete nabavni artikel in ročno izdelate normativ.

Normativ artikla  $\overline{\lambda}$  $\overline{\mathbf{r}}$  $\boxed{\vec{r}_{\text{a}}^{\text{t}}}$  $\overline{\bullet}$  $\boldsymbol{v}^{\mu}$  $\ddot{}$  $\overline{\phantom{0}}$ Dodaj Popravi Briši Prenos Tiskaj Zapri Velja od datuma  $\overline{\mathbb{L}}$ Udeležba<br>v % Zadnja Koli<br>Čina Artikel Zaloga Opis nabavna  $\sim$  $\overline{100}$ 0127  $Ploščice 22.5 x 40$  $\blacksquare$ Koli<br>Čina ME<br>II. Koli<br>čina Opis enote MF  $\overline{\mathbf{0},\mathbf{0}}$  $\blacksquare$ ⊦ſ Skupna nabavna cena/EM  $\overline{0.00}$ Prodajnih artiklov na zalogi  $\overline{\mathfrak{o}}$ 

Okno, s sestavo artikla, ki se pojavi, le zapreš:

To je konec vnosa prodajnega artikla.

# **Določanje normativa prodajnemu artiklu in vnos nabavnih artiklov**

V šifranti -> Prodajni artikli izberete artikel kateremu želite določiti normativ in kliknete gumb »Sestava«:

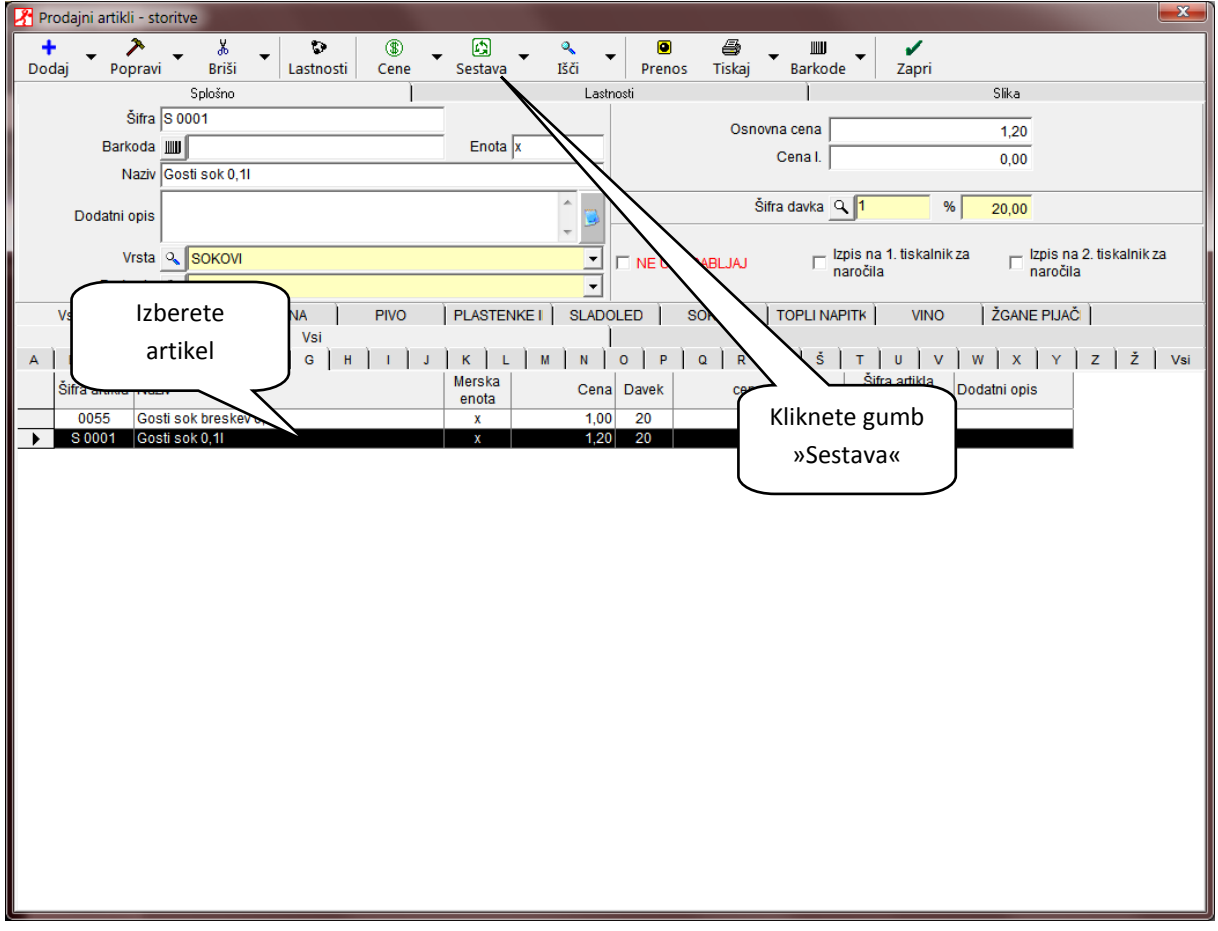

Odpre se okno za vnos normativa artikla. Kliknite gumb »Dodaj«:

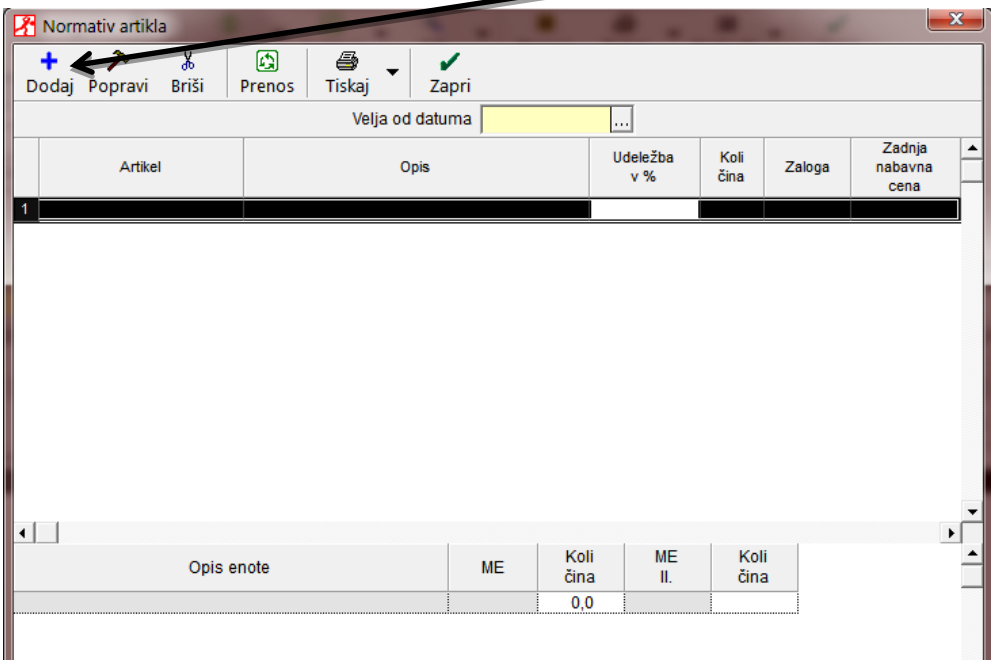

V oknu za vnos nabavnega artikla kliknite na lupo:

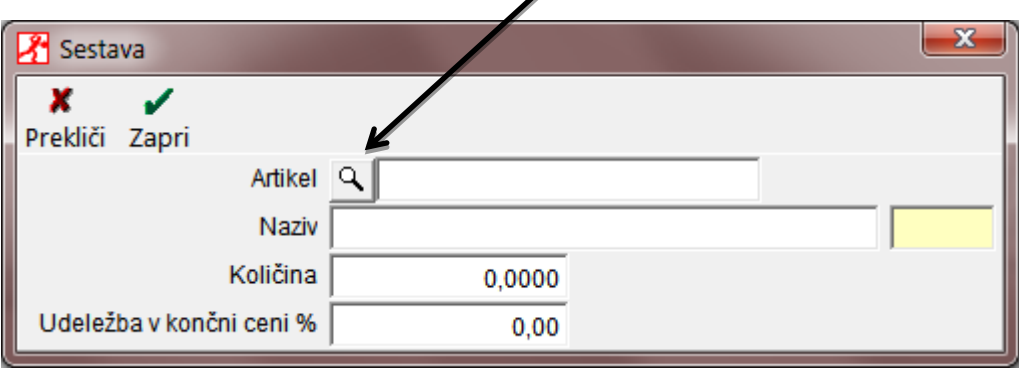

Odpre se šifrant nabavnih artiklov. Vnesite nabavni artikel tako, da vnesete šifro (priporočljivo je, da se le ta razlikuje od šifer prodajnih artiklov), naziv in enoto in kliknite »dodaj«:

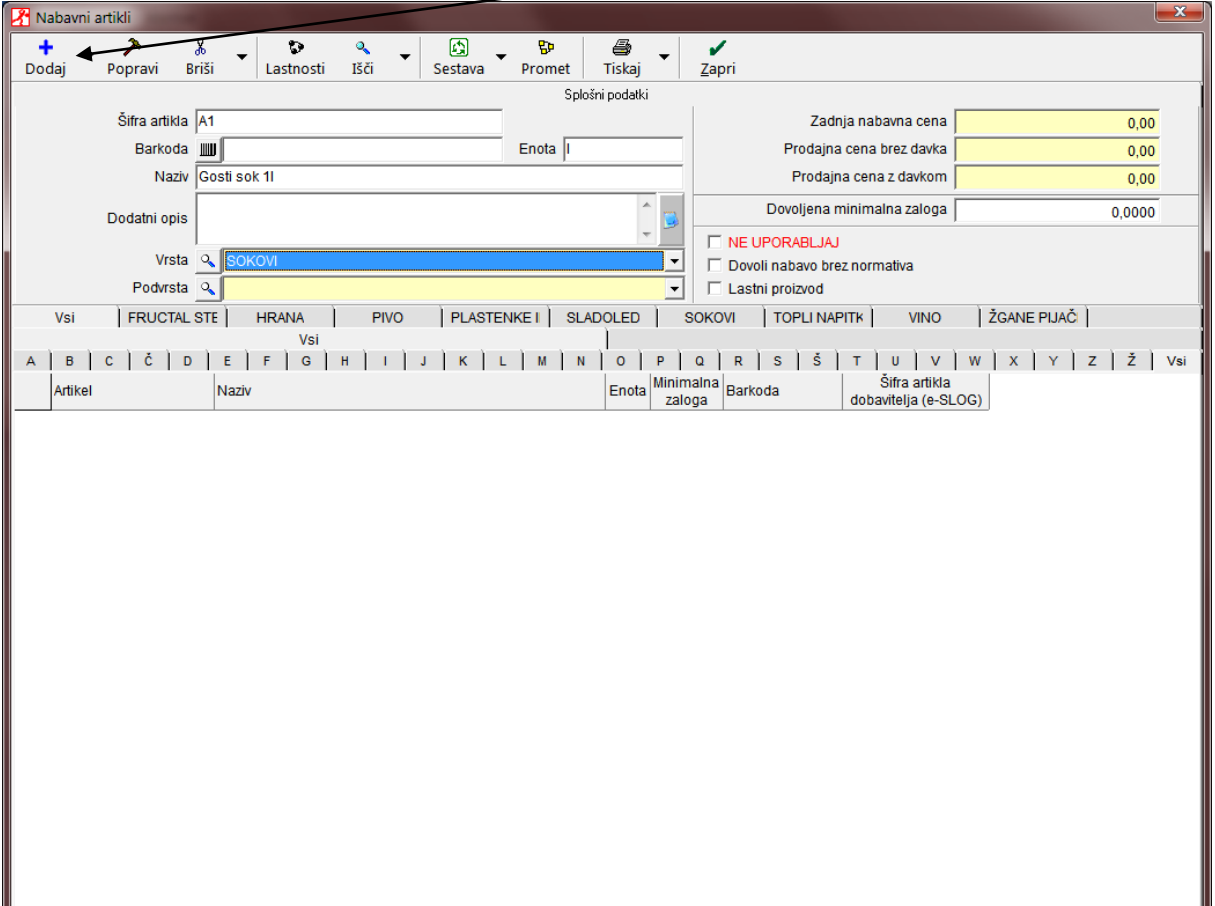

Ko kliknete gumb »Dodaj« program shrani artikel in vas vpraša ali želite dodati vnesen artikel tudi kot prodajni artikel. Kliknite »Ne«:

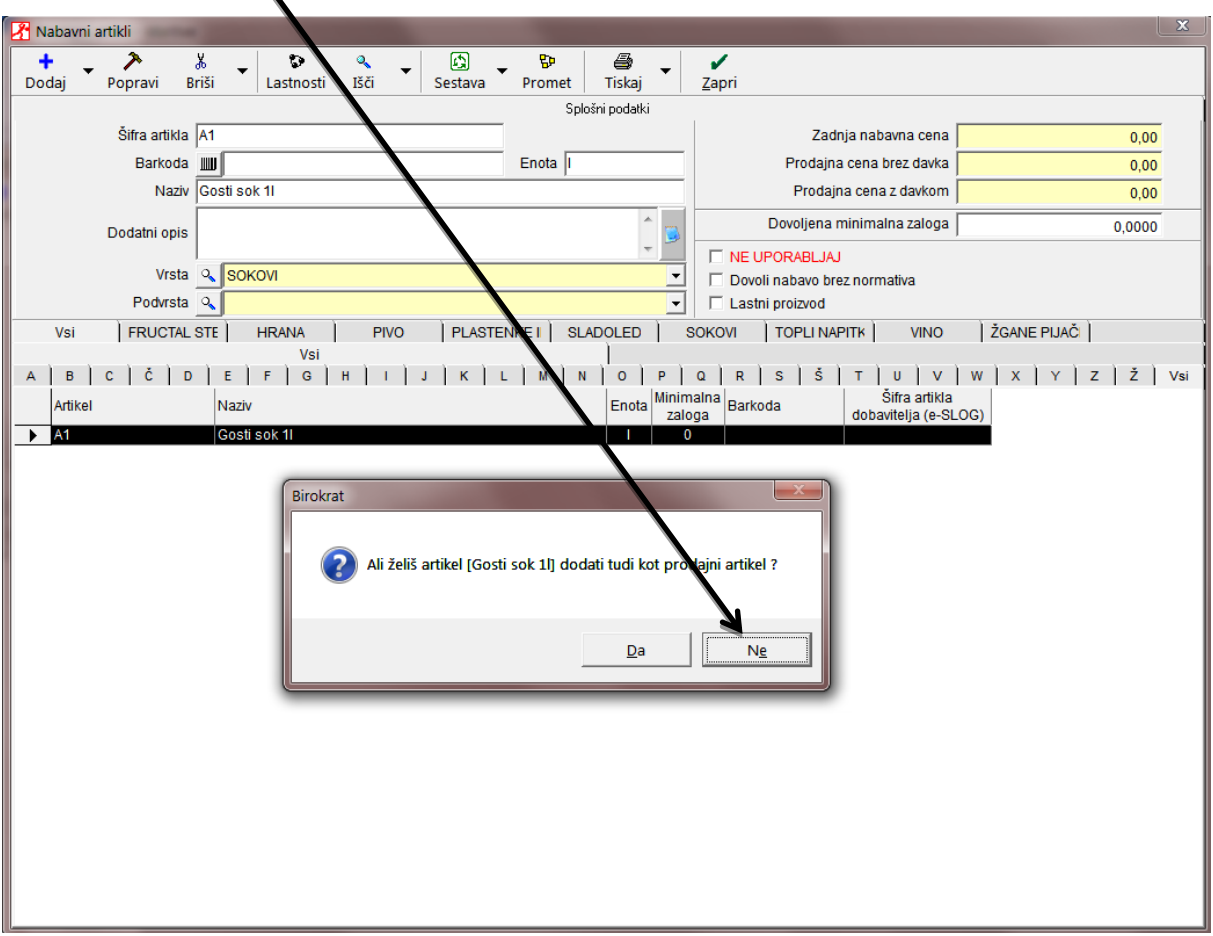

Sedaj z dvoklikom izberite vnesen artikel:

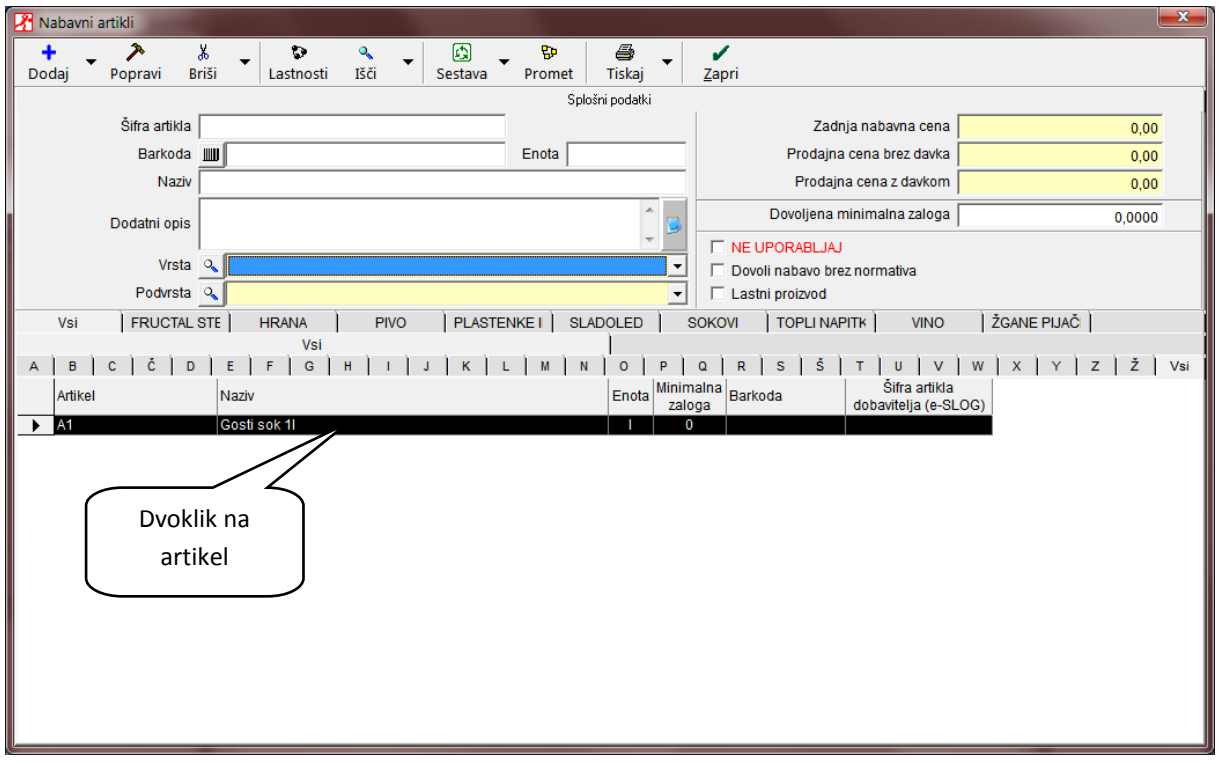

Artikel, ki ste ga vnesli med nabavne ste sedaj z dvoklikom dodali v specifikacijo za normativ:

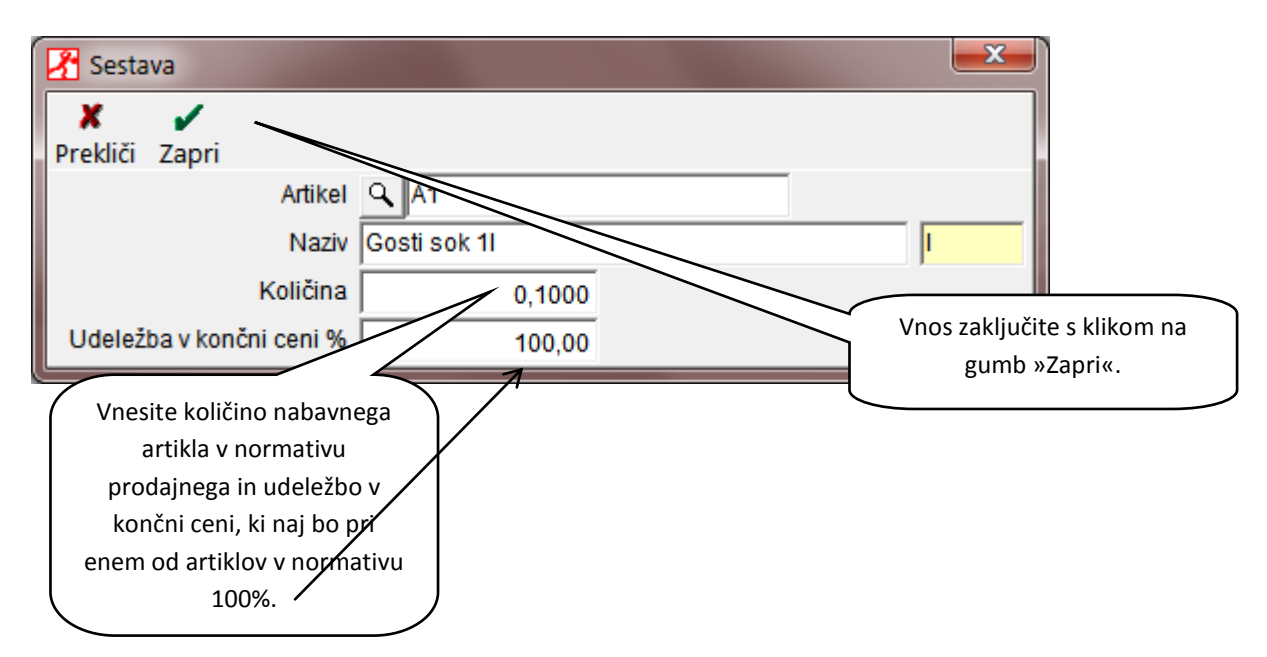

Normativ artikla izgleda sedaj tako:

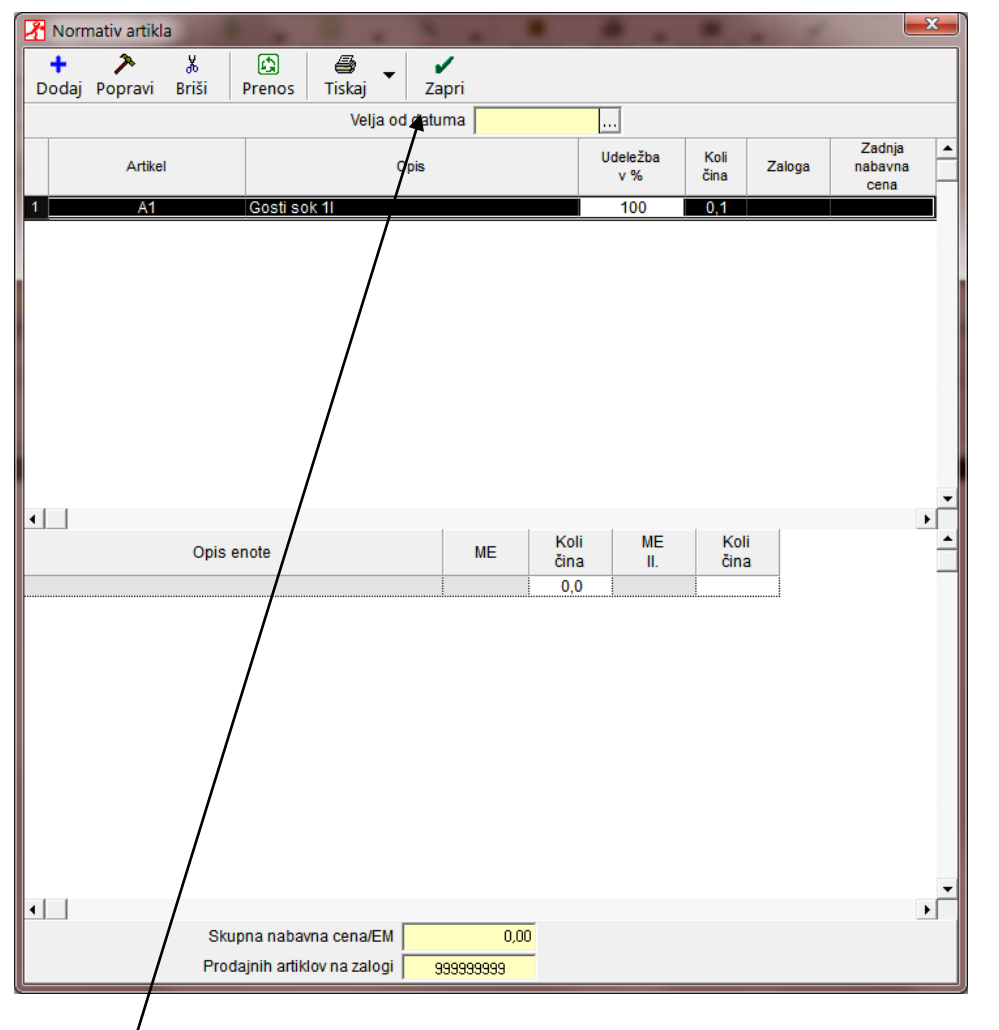

Če želite dodati še en artikel v normativ prodajnega artikla (če bi npr. imeli gosti sok s smetano in bi želeli dodati v normativ še smetano) ponovno kliknite gumb »Dodaj« in dodajte dodaten artikel, ki naj ga prodajni artikel razknjižuje. Dodate lahko poljubno število artiklov. Ko ste vnos zaključili, kliknite gumb »Zapri«.

### POMEMBNO!

Če dodajate nabavni artikel v sestavi več prodajnih artiklov ga pri vsakem naslednjem le izberite iz šifranta nabavnih artiklov. Nikar ne podvojite vnosa enakega artikla v nabavne artikle. V našem primeru smo izdelovali normativ za gosti sok 1 dcl. Če bi dodali v prodajne artikle artikel gosti sok 2 dcl, bi za normativ izbrali že vnesen artikle »Gosti sok 1l«, le količino v sestavi novega prodajnega artikla bi določili z 0,2.

## **Spreminjanje vrednosti bona**

Odprite uporabniške nastavitve:

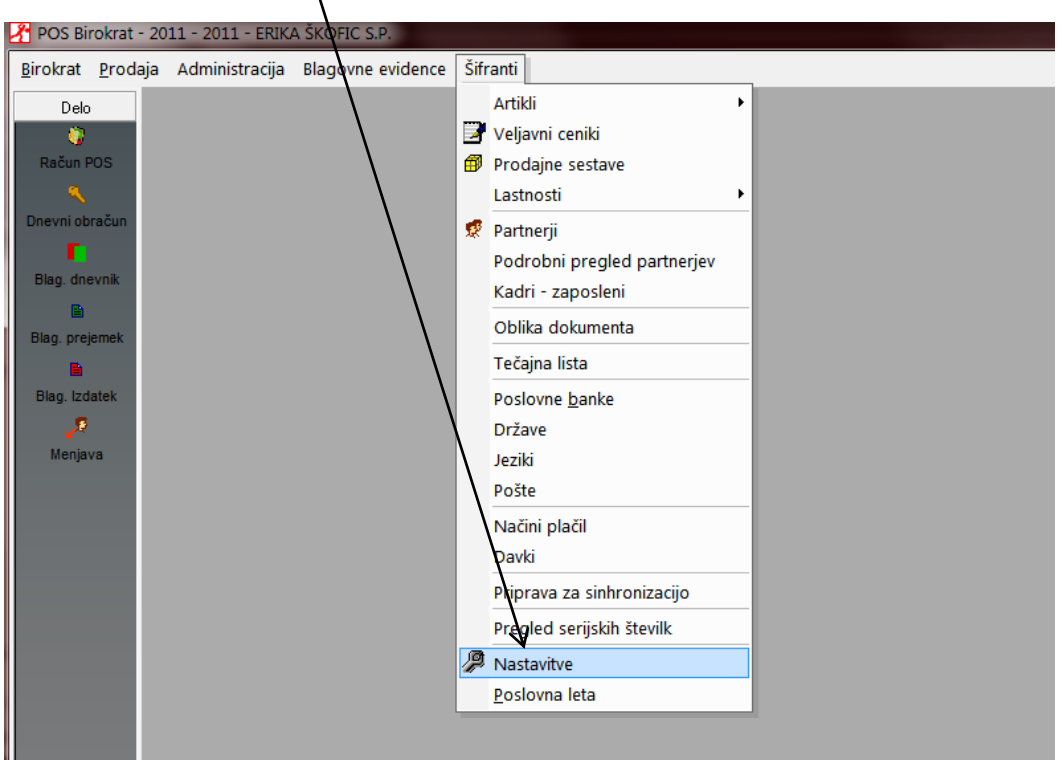

V nastavitvah kliknite gumb »Išči« in v pojavno okno vpišite »bon« ter kliknite »OK«:

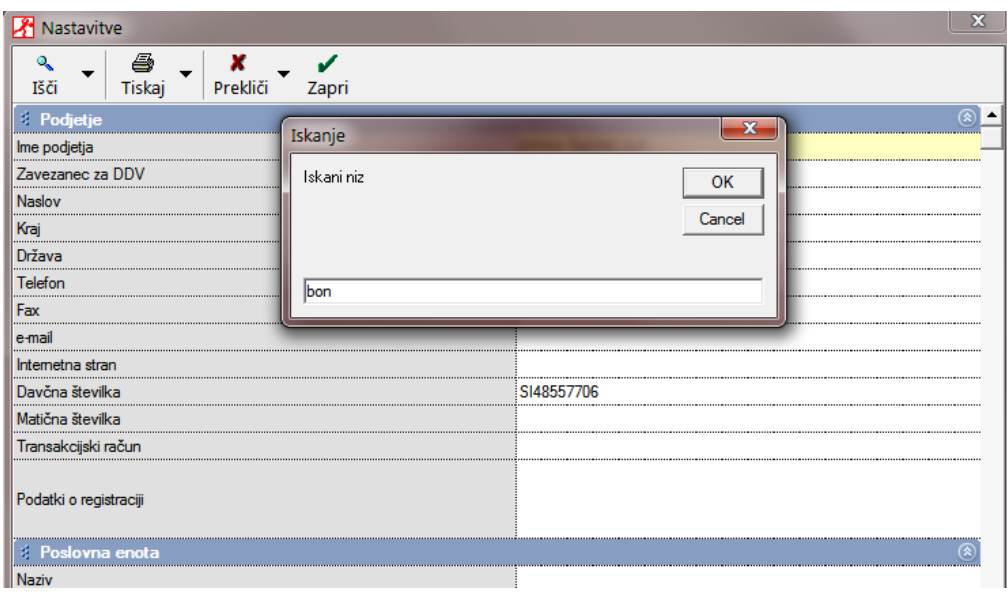

Program bo našel nastavitev z imenom, ki vsebuje izraz »bon«:

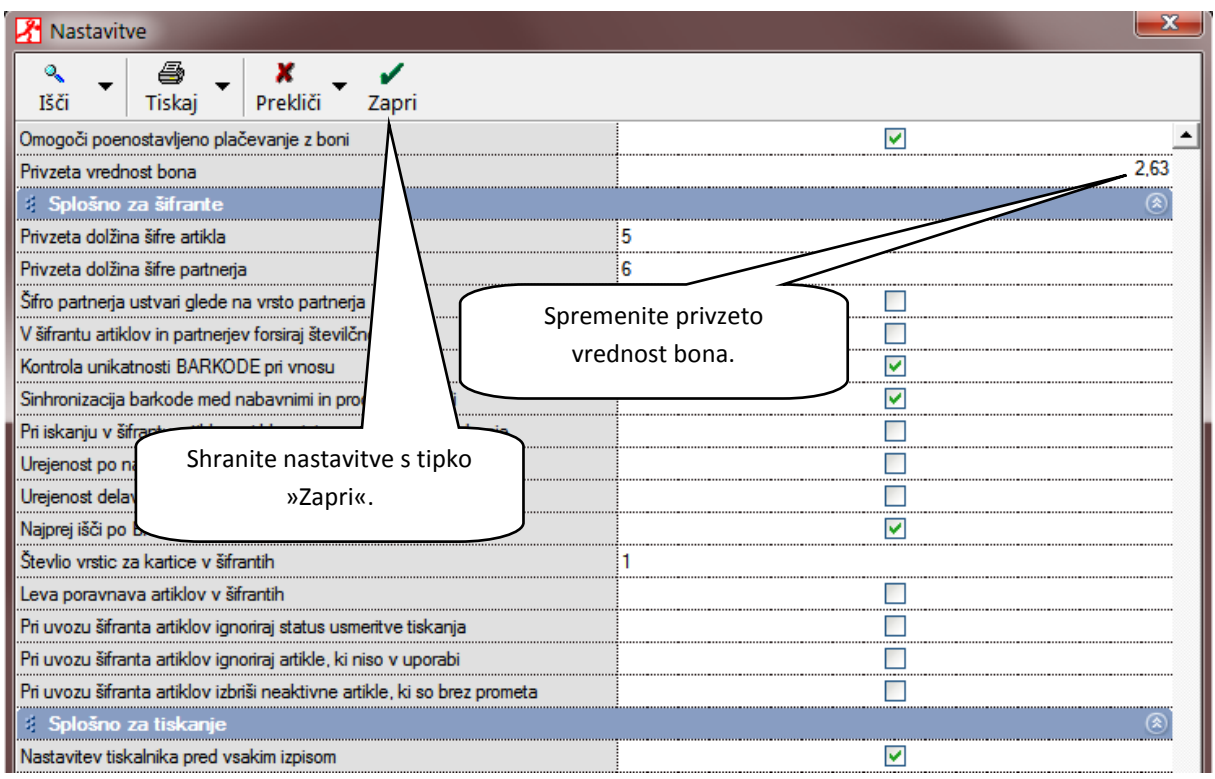

# **Nastavitev izpisa naročila (za hrano)**

V nastavitvah poiščite »Nastavitve tiskalnikov« in nastavite tiskalnik za naročila. Če imate le en tiskalnik, izberite enak tiskalnik tako za paragonski tiskalnik, kot za prvi tiskalnik za naročila:

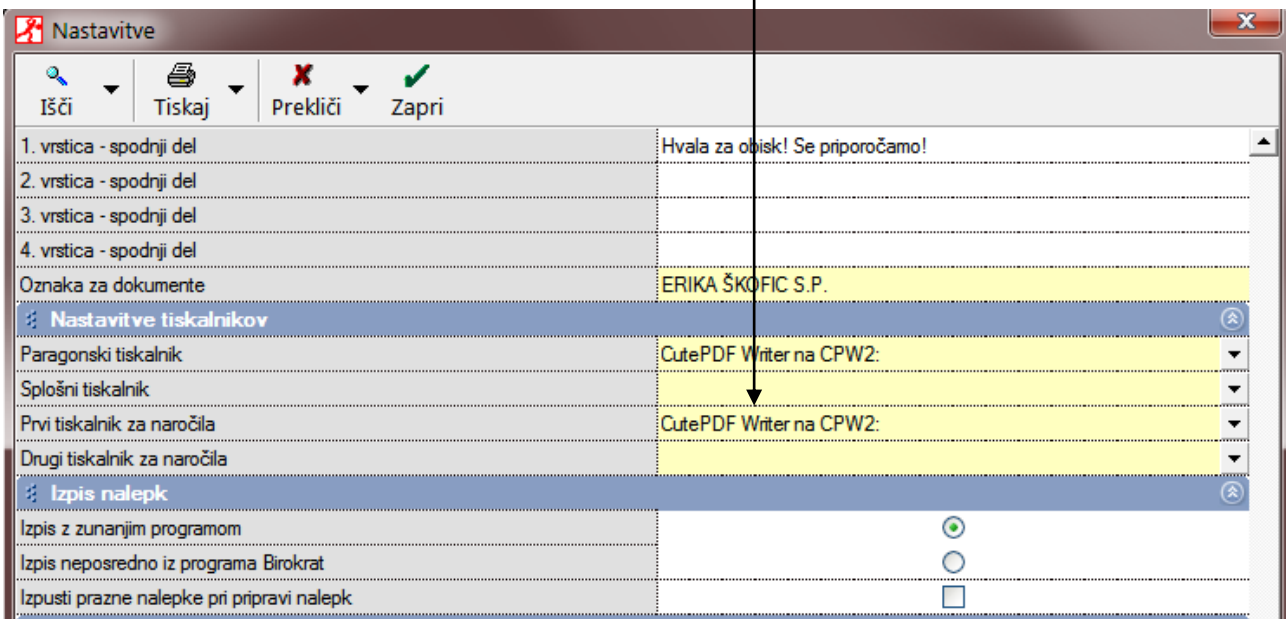

 $\perp$ 

Artikli pri katerih želite izpis bloka z naročilom za kuhinjo določite naj se izpišejo na naročilo. To določite v prodajnih artiklih:

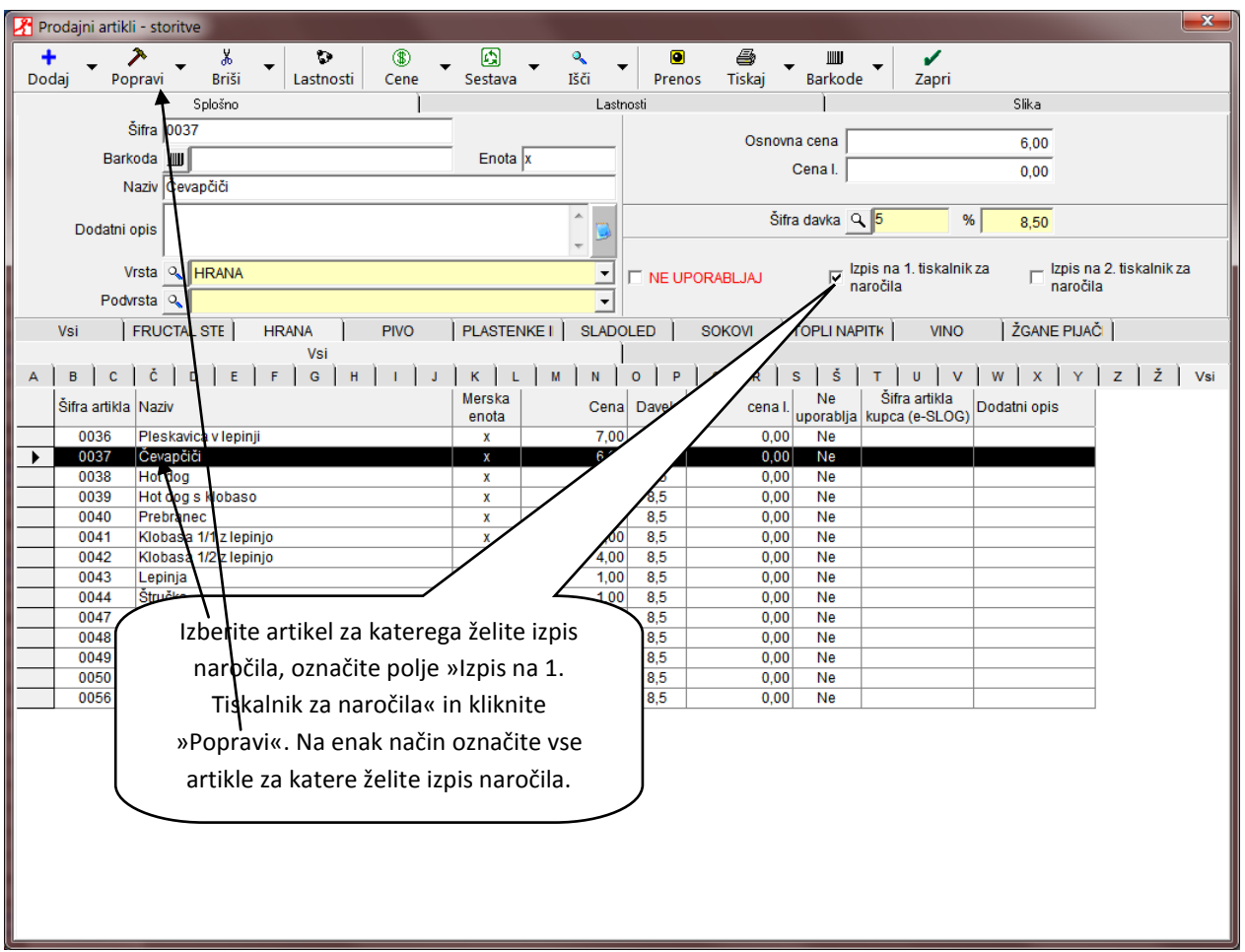

V oknu z blagajno lahko ob vsakem naročilu na poljubno mizo kliknete gumb »Naročilo«. Tiskalnik bo izpisal vse artikle, katerim ste določili izpis naročila na listek za kuhinjo.  $\overline{\phantom{a}}$ 

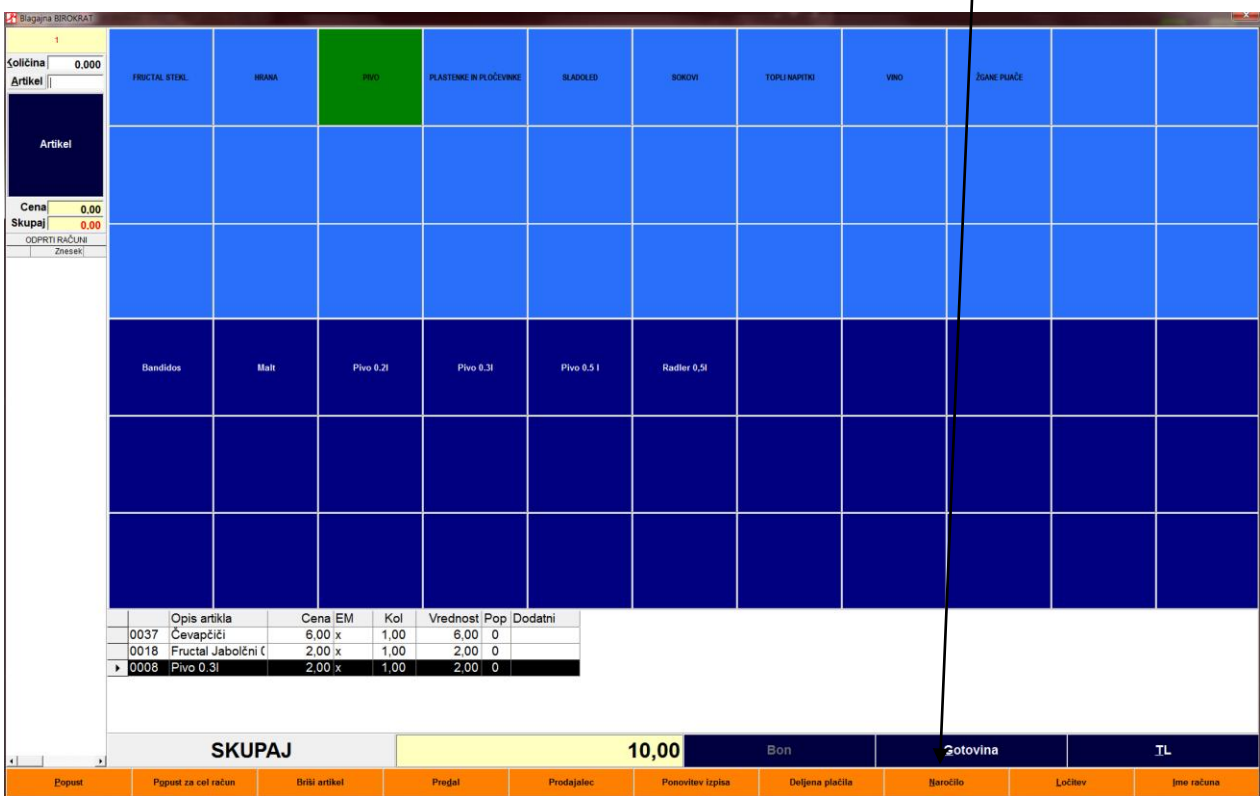

# **Vnos prevzema**

Prevzem vnesemo z izbiro menija: Skladišče -> Prevzem -> Vnos in pregled prevzema:

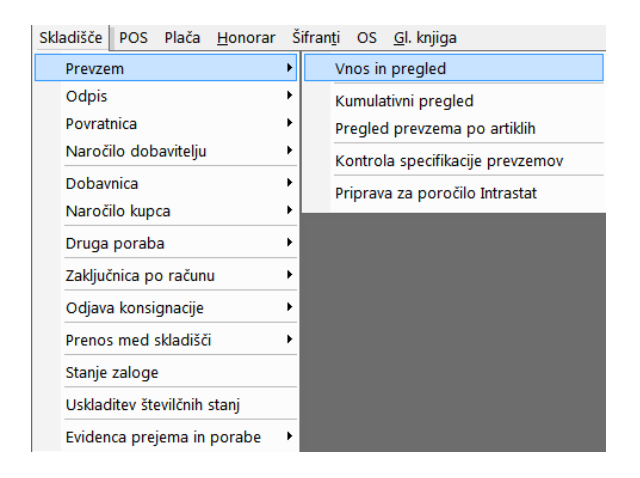

### Osnovno okno prevzema:

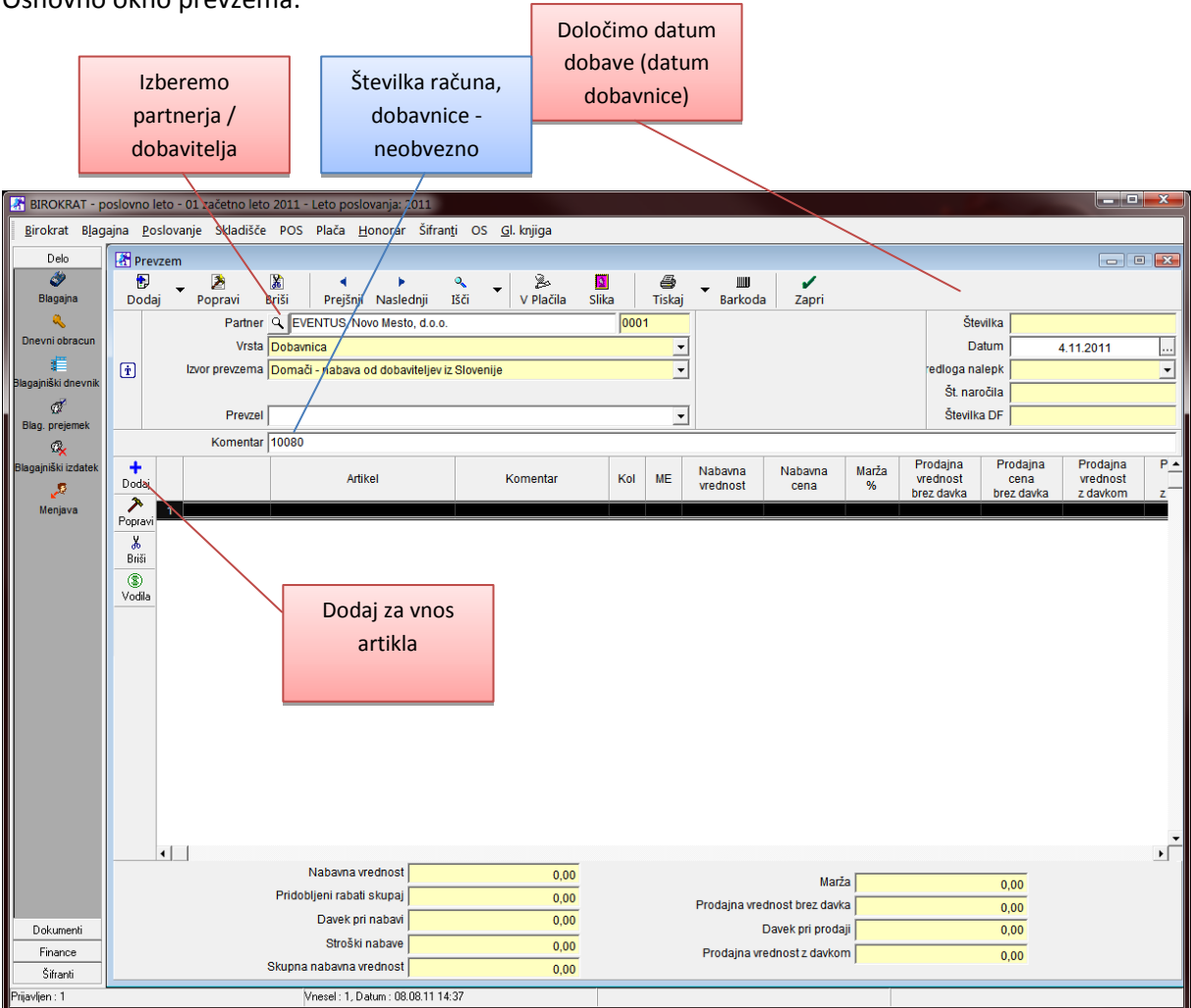

Specifikacija artikla:

Okno, ki se odpre ob dodajanju artikla je namenjeno vnosu količine in nabavne cene artikla na prevzemu:

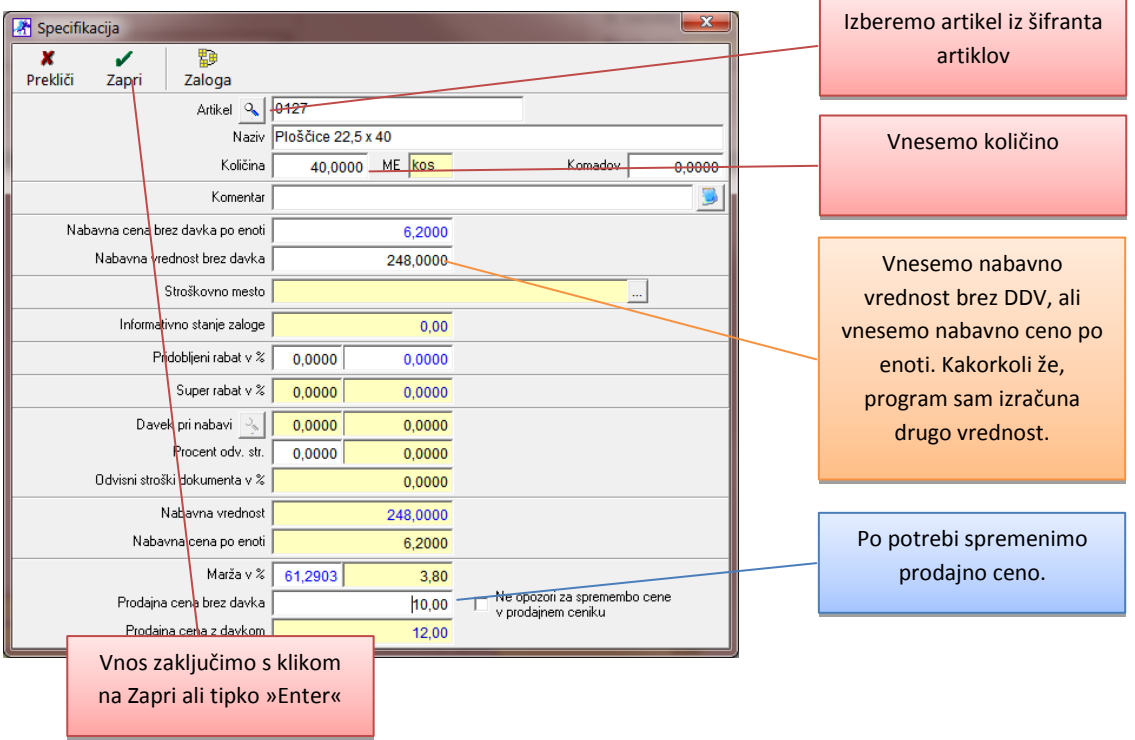

Ko so vsi artikli na prevzemu, ga shranimo s klikom na gumb »Dodaj«, »Tiskaj« ali »Zapri« (s klikom na »zapri« je treba obvezno potrditi shranitev sprememb!):

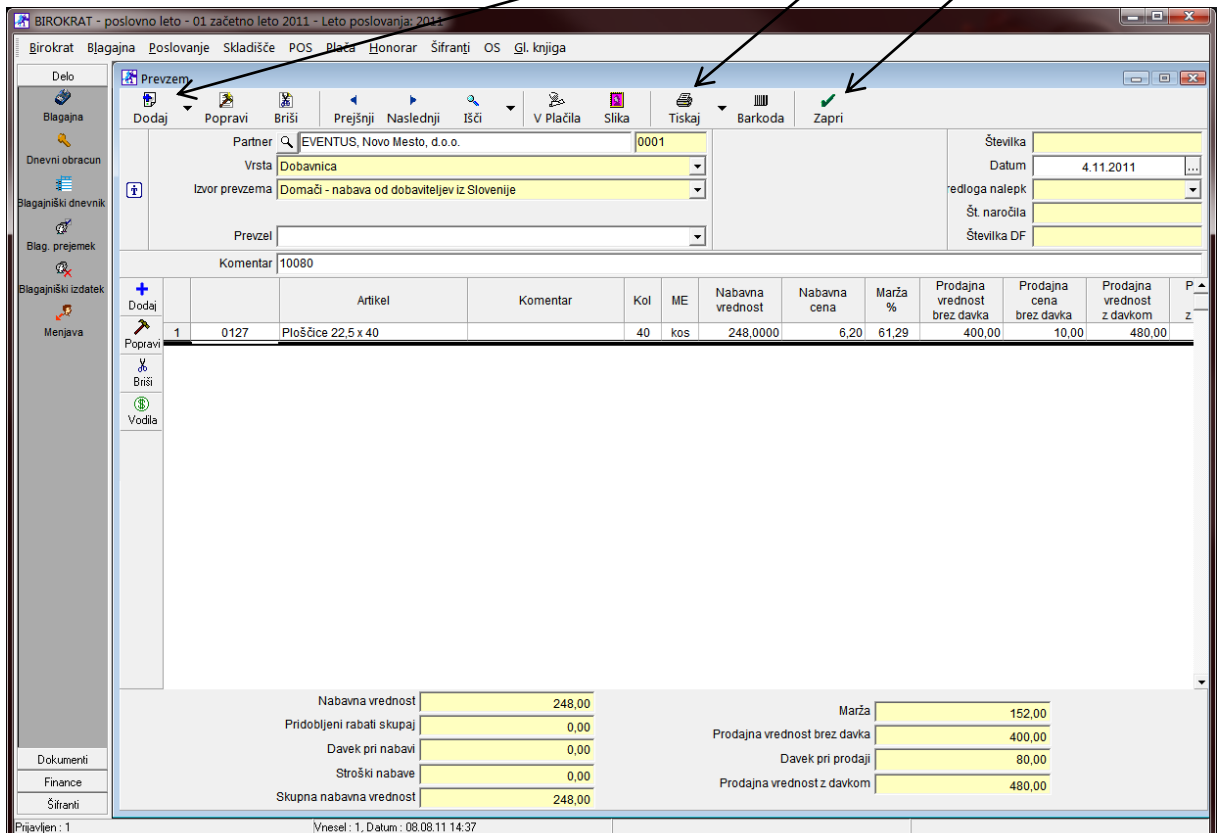

## **Vnos novega kupca v šifrant**

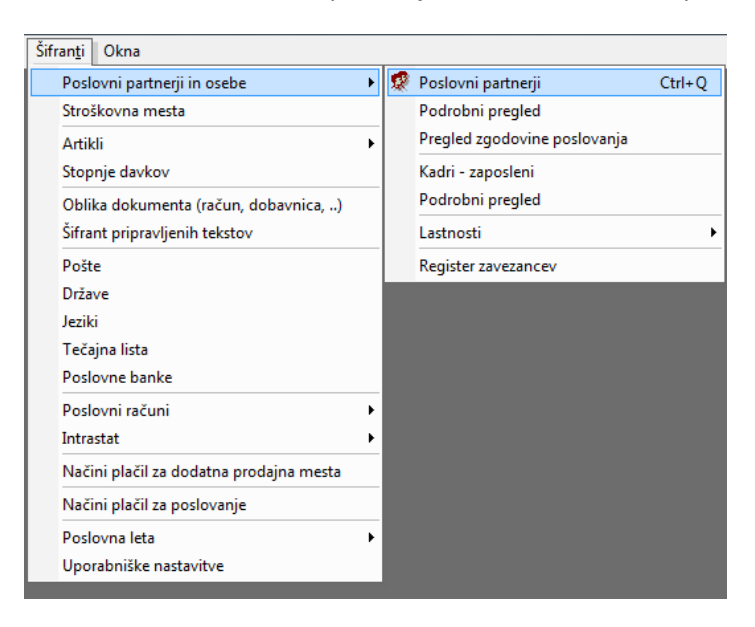

Meni: Šifranti -> Poslovni partnerji in osebe -> Poslovni partnerji

### **Vnos poslovnega partnerja v šifrant:**

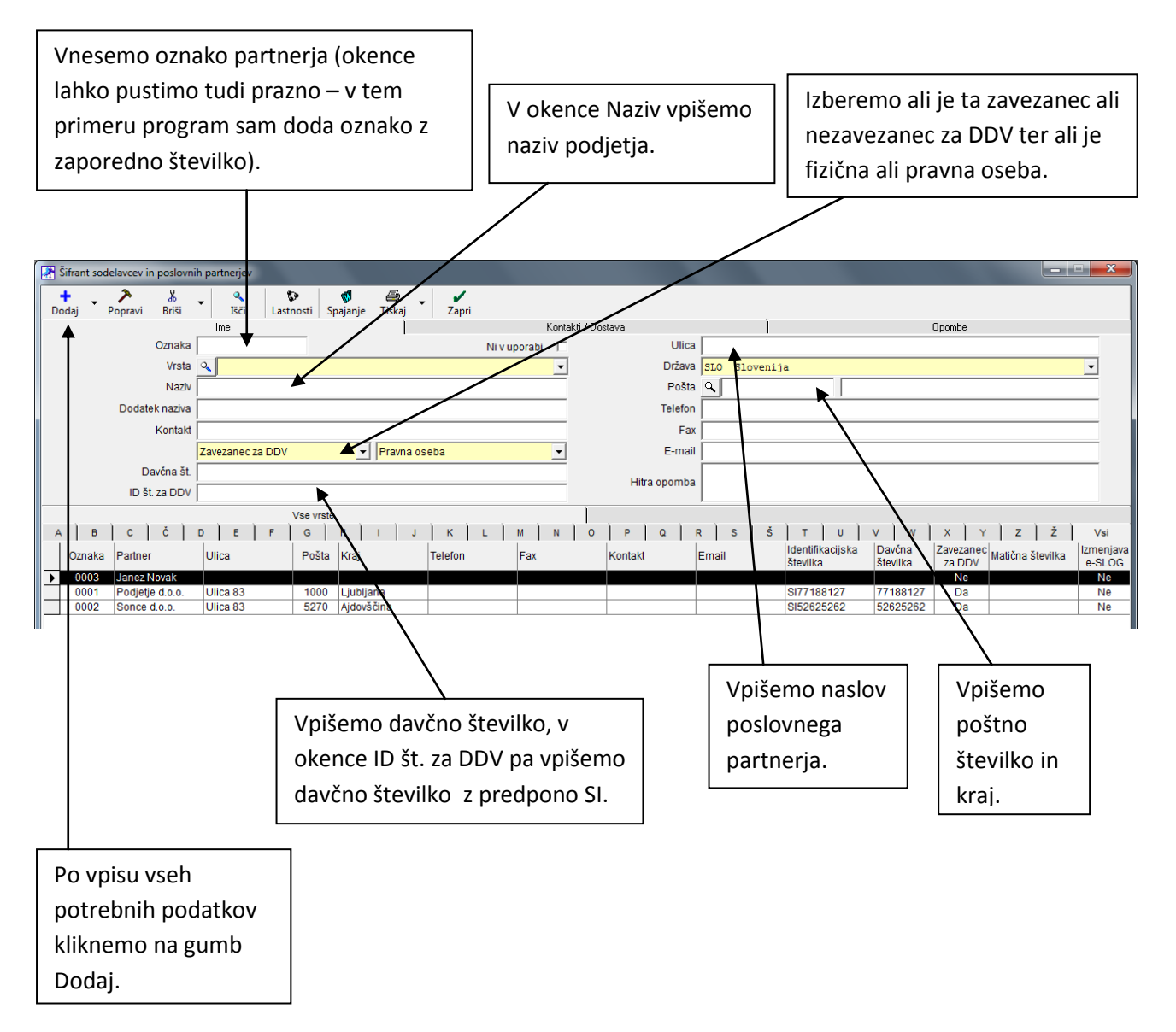

# **Izdelava Z ali X Obračuna in ponovitev obračuna**

### Meni: POS -> Blagajna -> Dnevni obracun

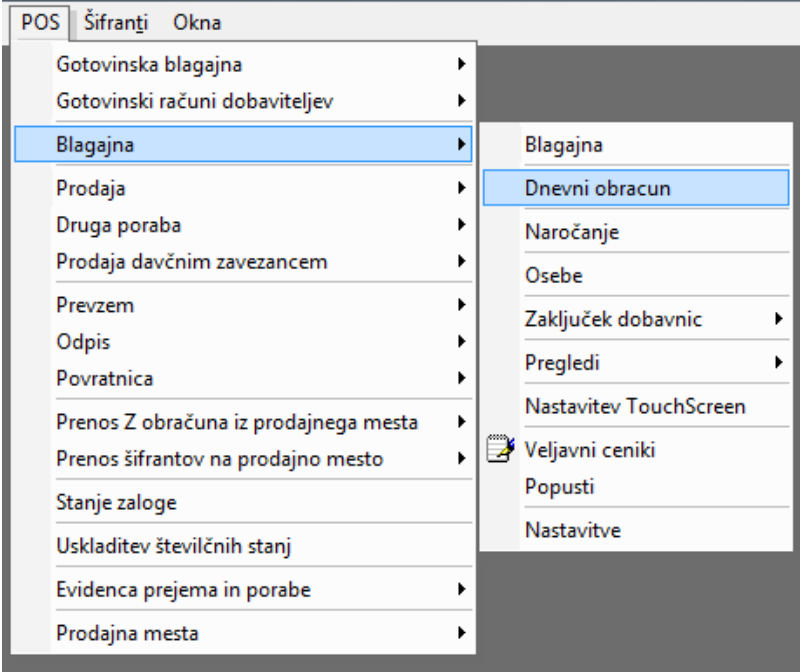

Odpre se nam izbira vrste obračuna:

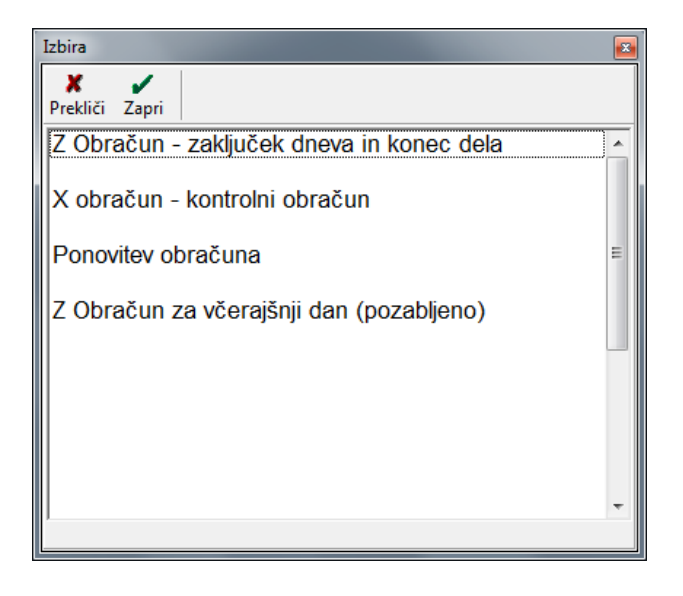

**Z obračun:** odpre se nam okno, kjer kliknemo na gumb Obračun

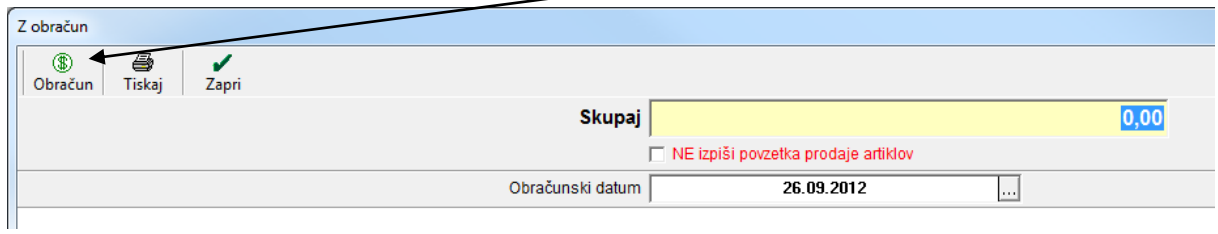

**X obračun** – informativno - ne zaključi dneva, lahko se sproži večkrat dnevno

**Ponovitev obračuna** – uporabimo v primeru da želimo natisniti že obračunan Z Obračun

# **Izbira artikla iz šifranta ročno ali s čitalcem črtne kode**

### **Ročna izbira artikla:**

V blagajni kliknemo na gumb Artikel:

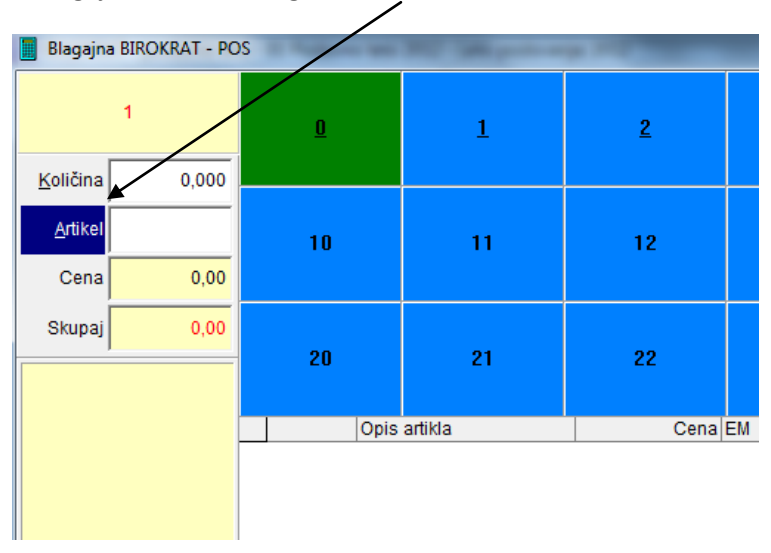

Artikel izberemo iz razpledelnice spodaj ali pa ga poiščemo preko iskalnika:

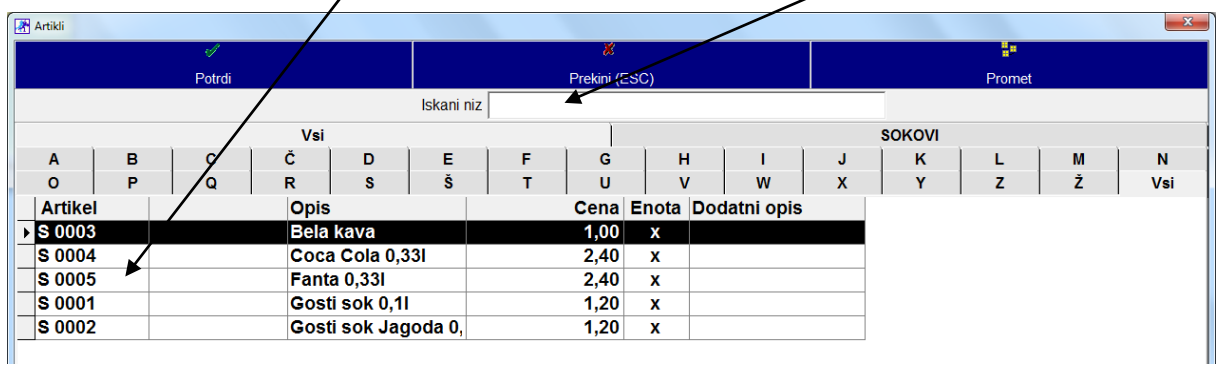

### **S čitalcem kode:**

Pri odprti blagajni prečitamo barkodo artikla s čitalcem kode in program bo avtomatsko izbral artikel.

### **Popusti**

### **Popust na posamičen artikel:**

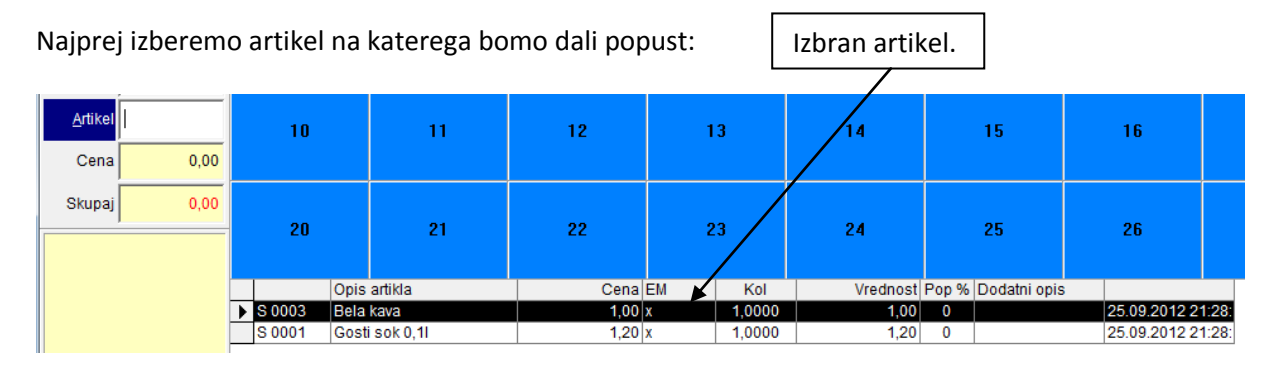

Po izbiri artikla kliknemo na gumb Popust, ki se nahaja v spodnjem levem kotu blagajne in v okence vpišemo popust v procentih ali pa ga vpišemo v znesku.

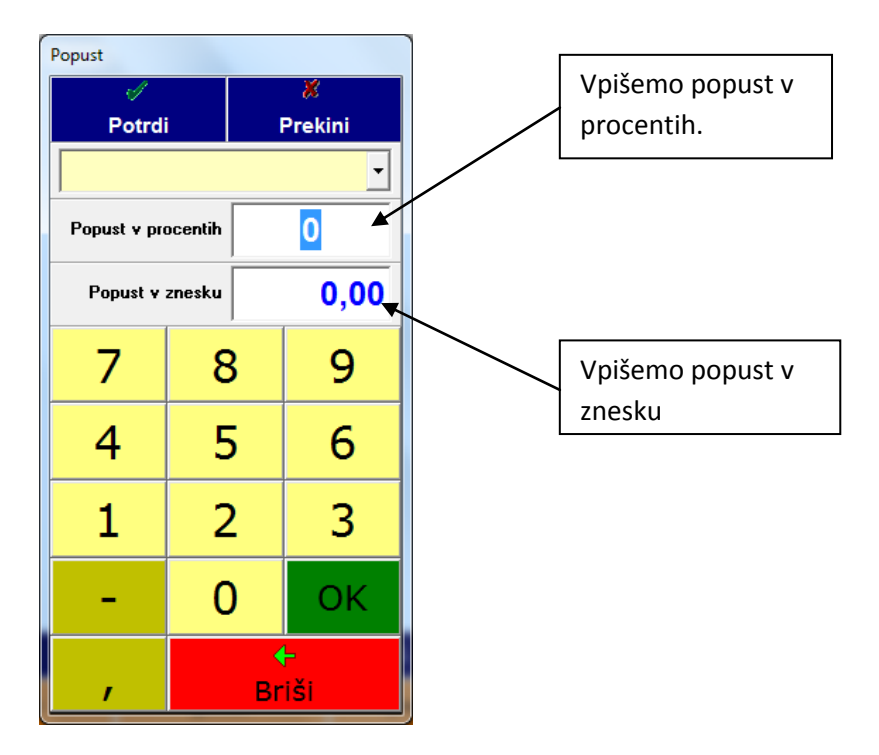

### **Popust na celoten račun:**

V primeru popusta za celoten račun, kliknemo v spodnjem levem kotu blagajne popust na cel račun, ter v okence vpišemo popust na cel račun v procentih.

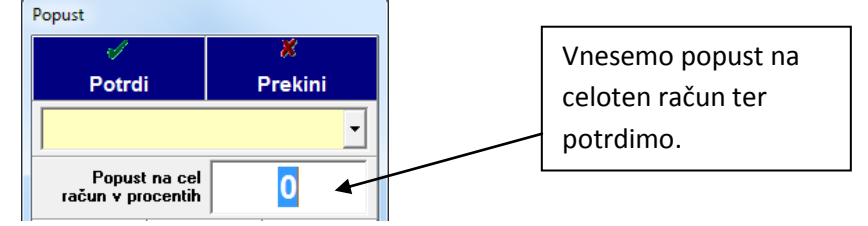

\*V primeru da smo prej dodali popust na posamičen artikel se ta sešteje z popustom na celoten račun.

## **Plačila**

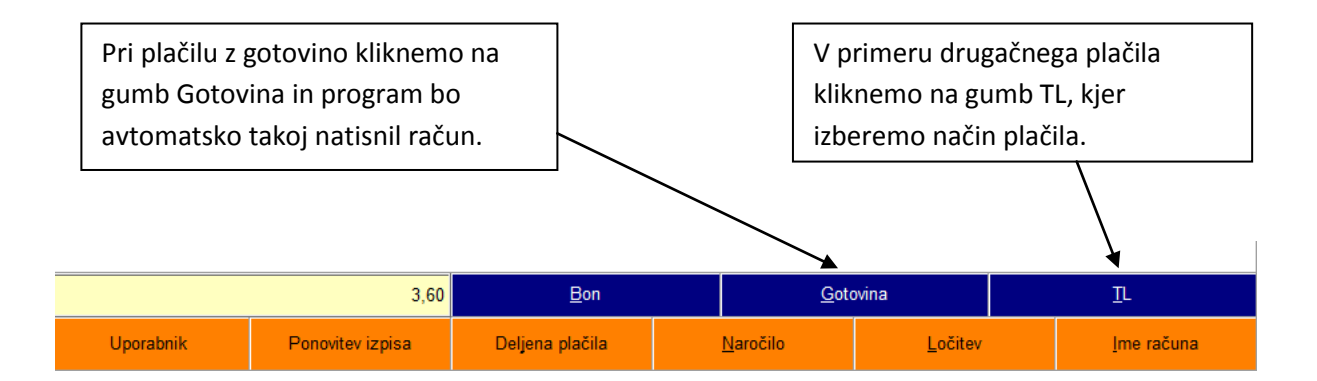

### **Plačilo s kartico, mešana plačila, račun na firmo (Gumb TL):**

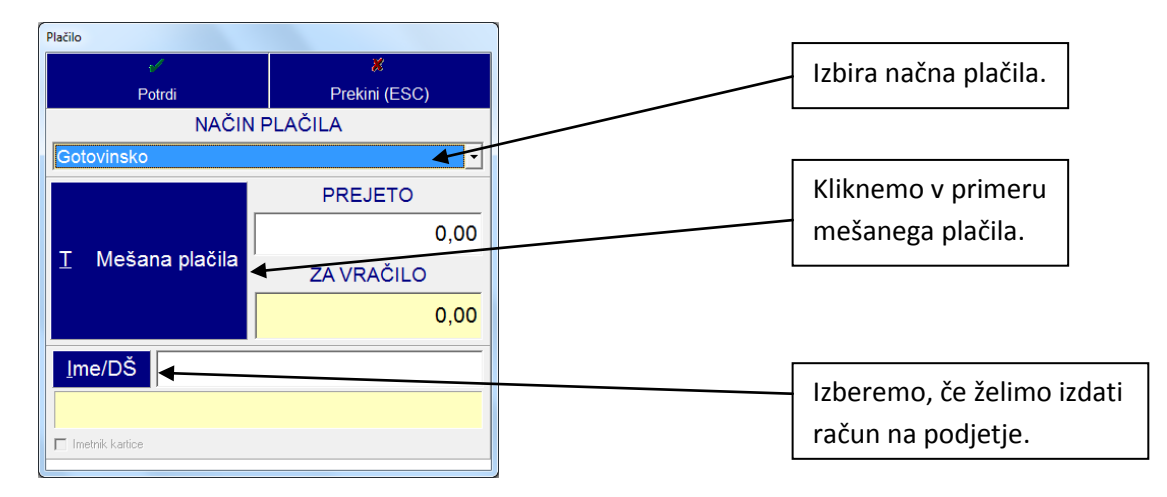

### **Sprememba načina plačila:**

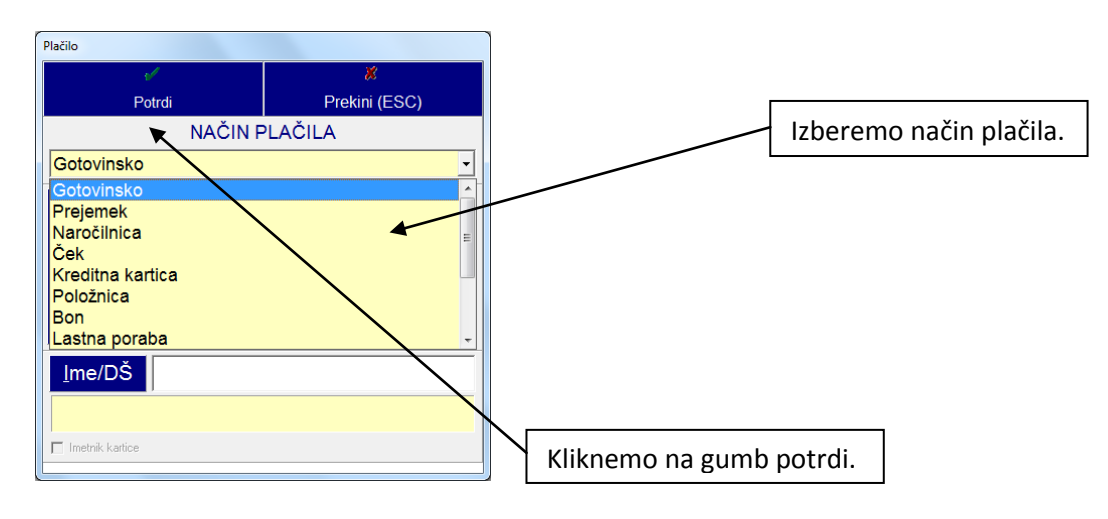

#### **Mešana plačila:**

Kliknemo na gumb mešana plačila, ter v bela polja vpišemo zneske.

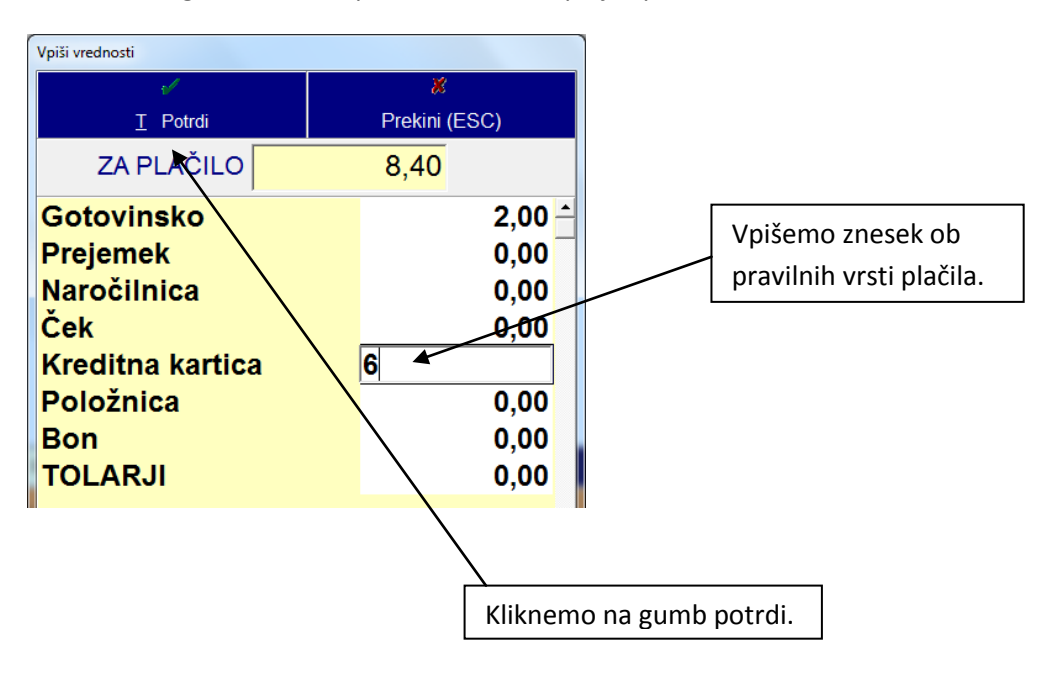

### **Račun na podjetje:**

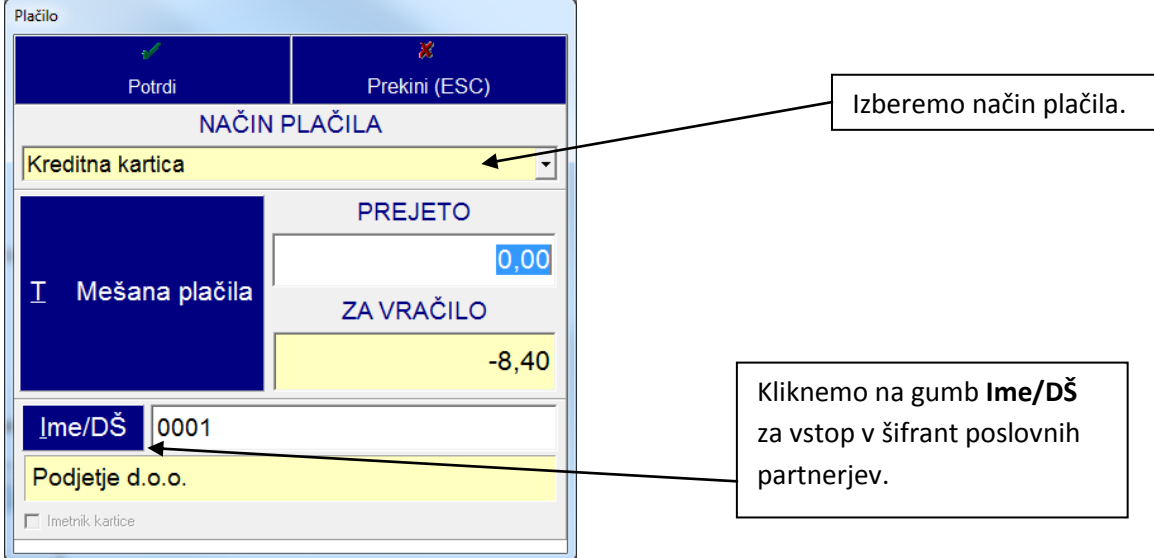

Izbira podjeta v šifrantu sodelavcev in poslovnih partnerjev:

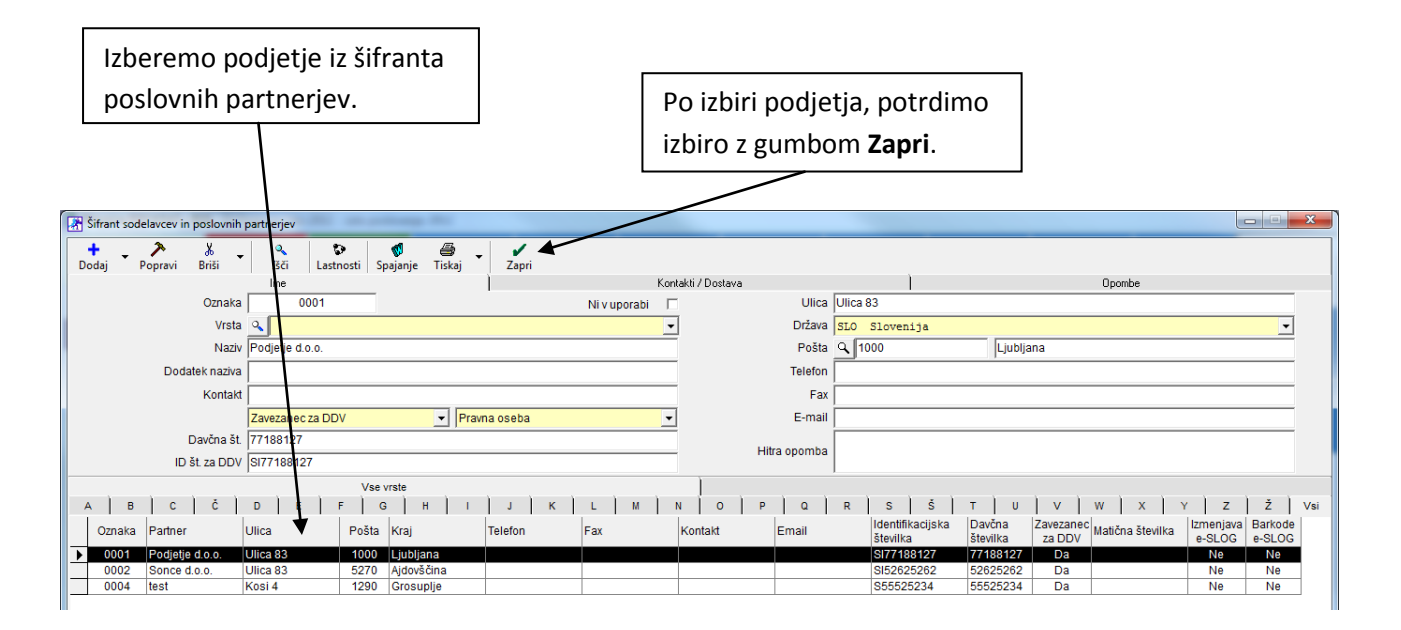

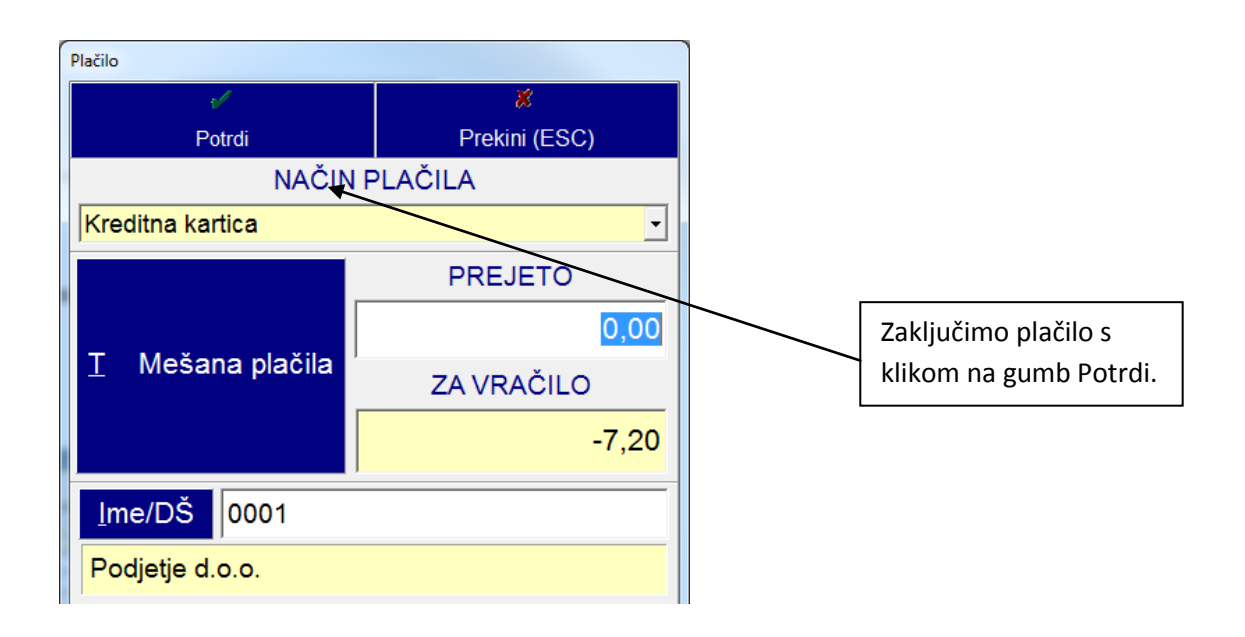

# **Sprememba načina plačila**

### Kliknemo na gumb **Ponovitev izpisa**:

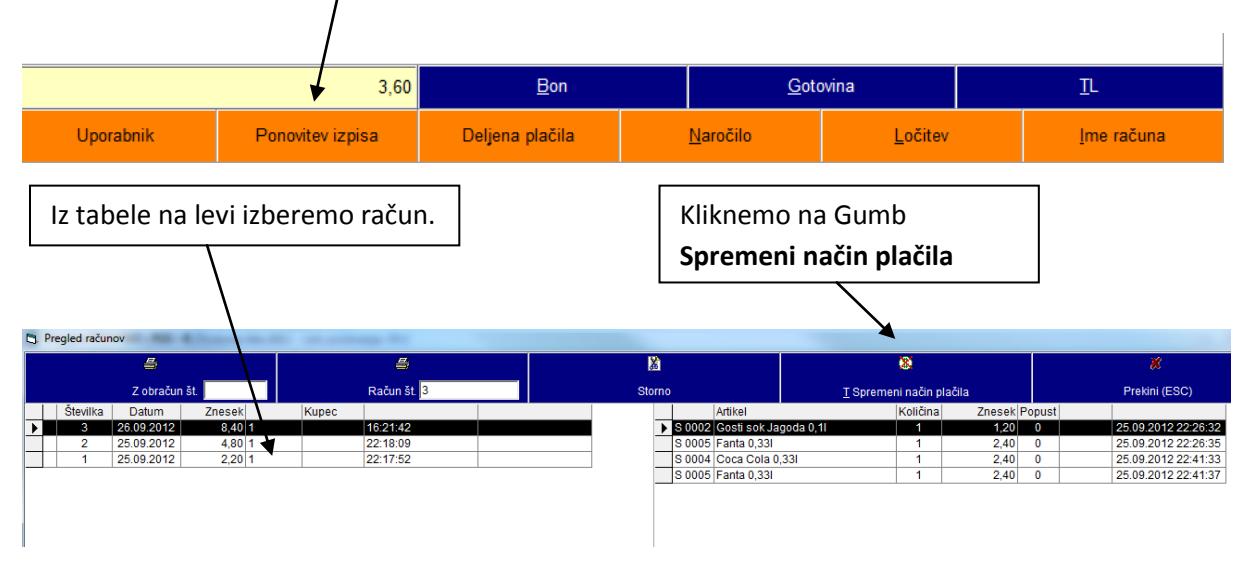

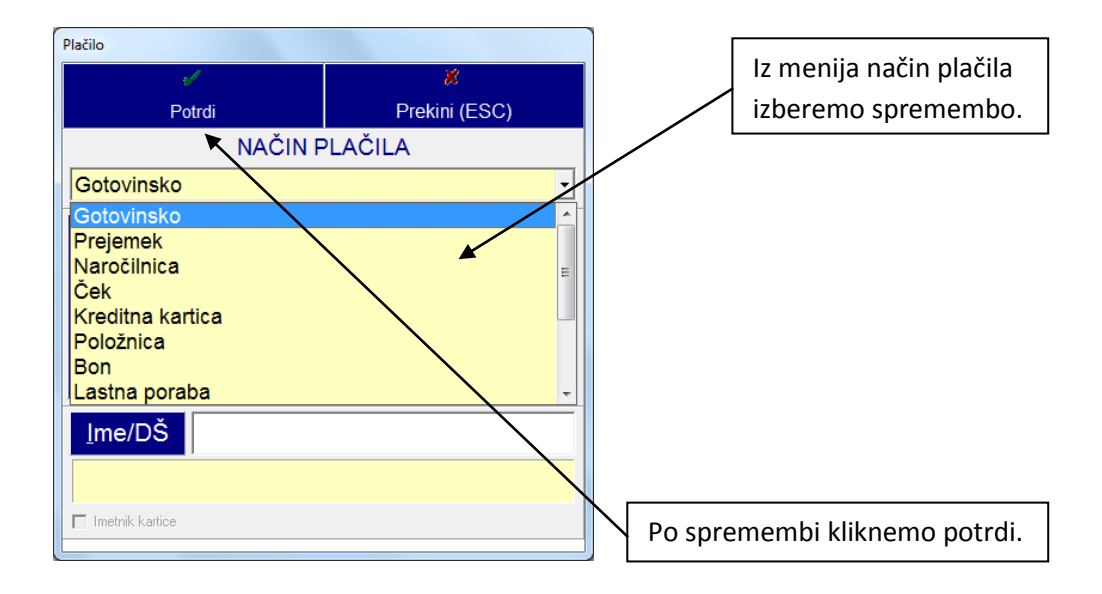

# **Stoniranje računa**

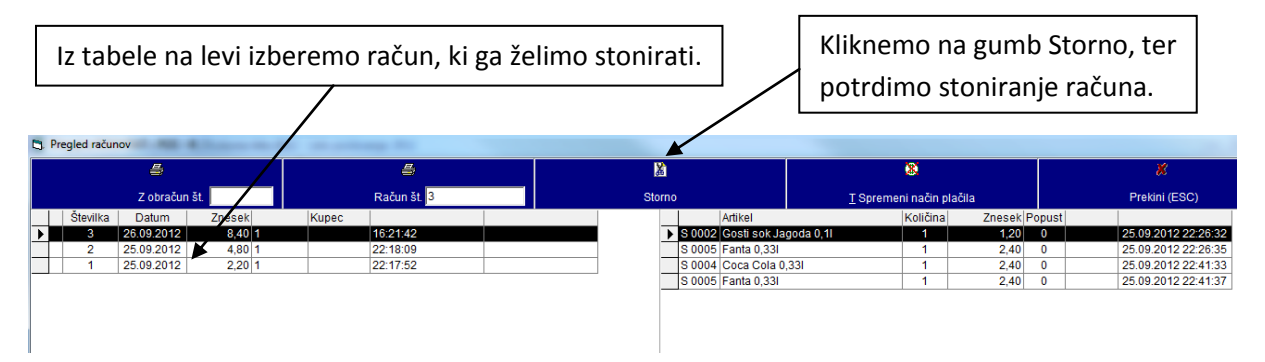

# **Deljena plačila:**

Kliknemo na gumb **Deljena plačila**:

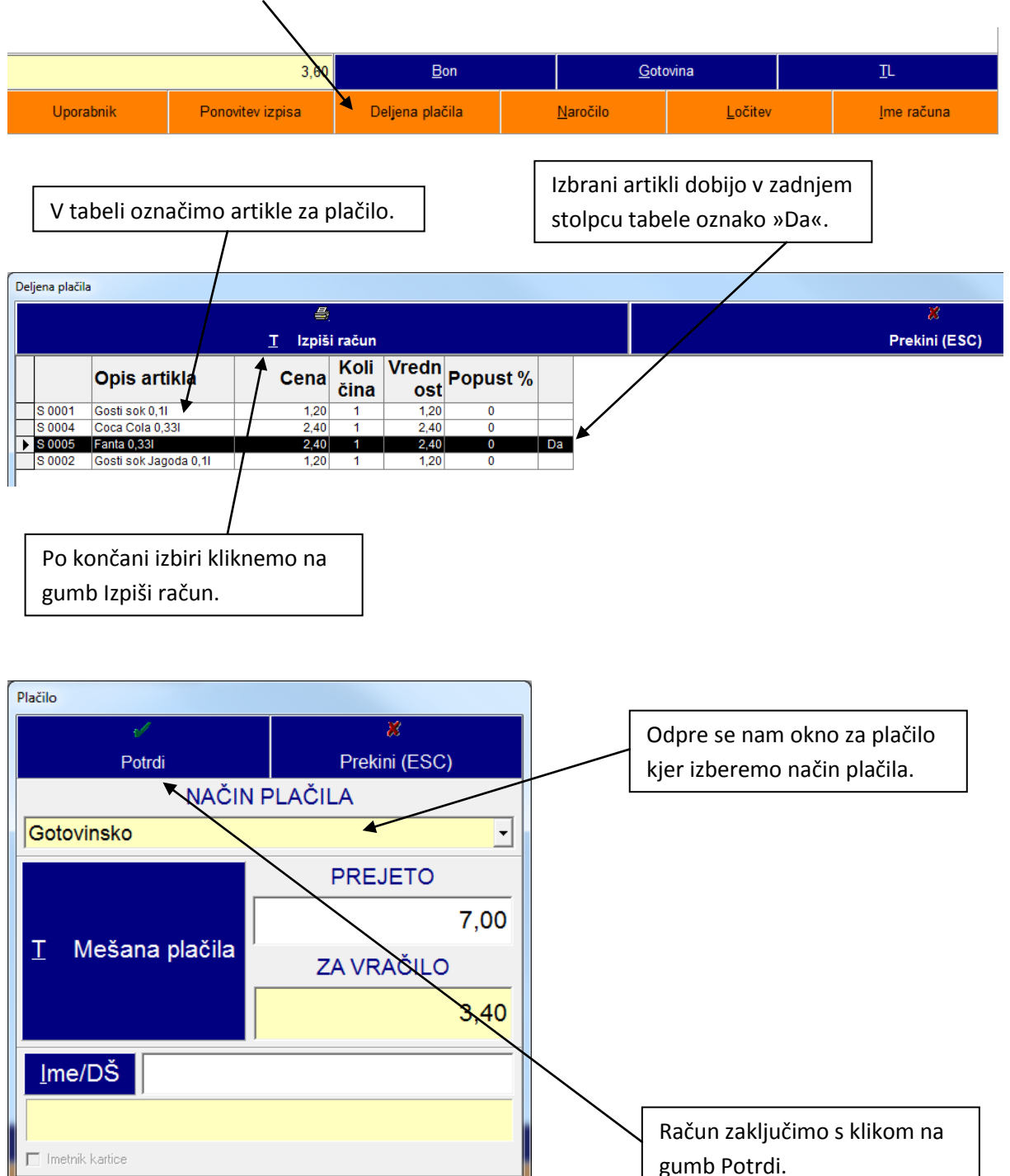